## **Памятка-навигатор по оформлению на сайте bus.gov.ru возможного участия граждан в оценке деятельности и отзыва о работе**

## **ГБПОУ «Кабардино-Балкарский гуманитарно-технический колледж»**

ෙ ල

1. Откройте в браузере сайт bus.gov.ru и пройдите авторизацию через систему  $\sqrt{\cos V}$ 

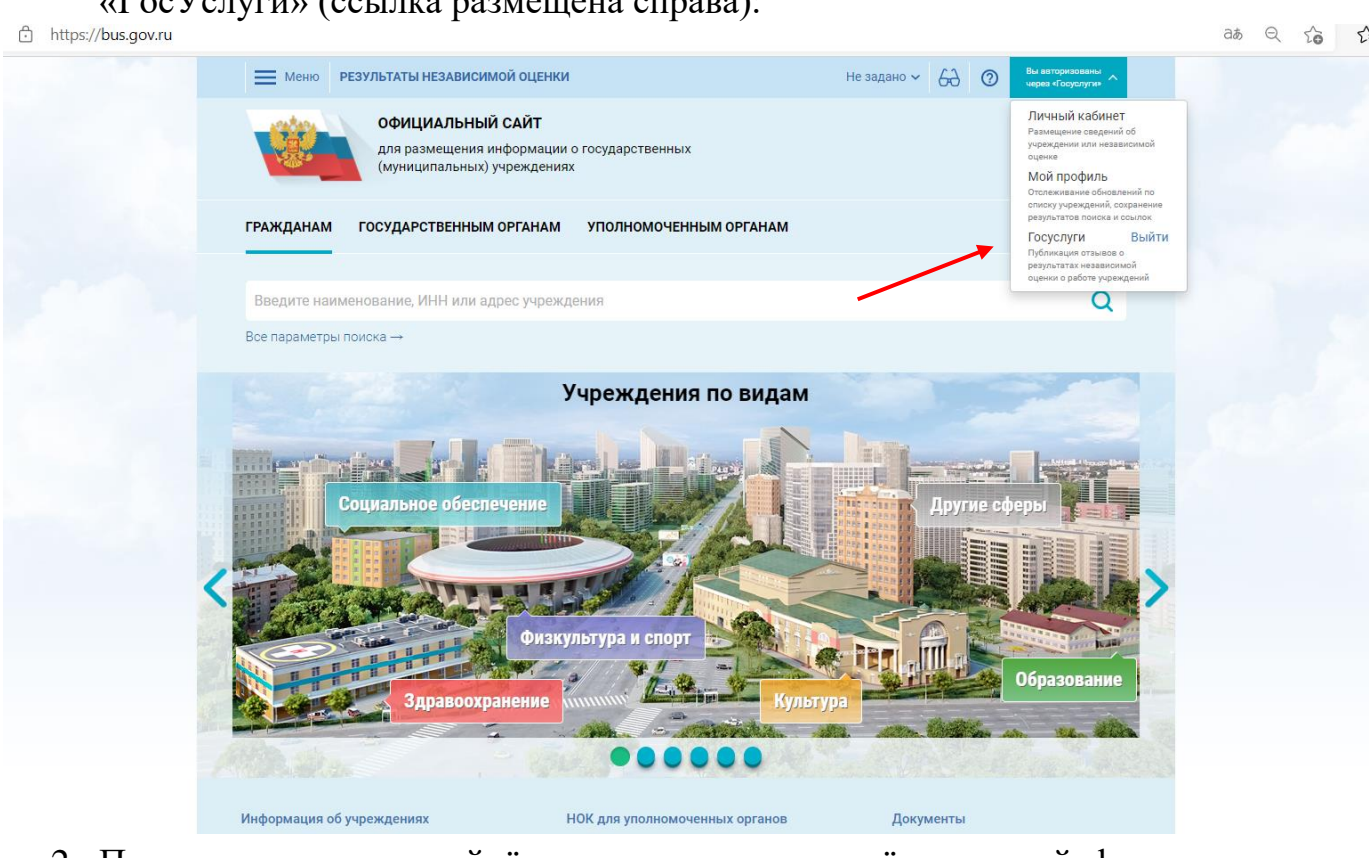

- 2. После того, как вы пройдёте авторизацию и вернётесь на сайт bus.gov.ru, заполните поисковое поле, указав ИНН 0711039510, и нажмите кнопку «Найти»:
- 3. Перейдите по найденной ссылке

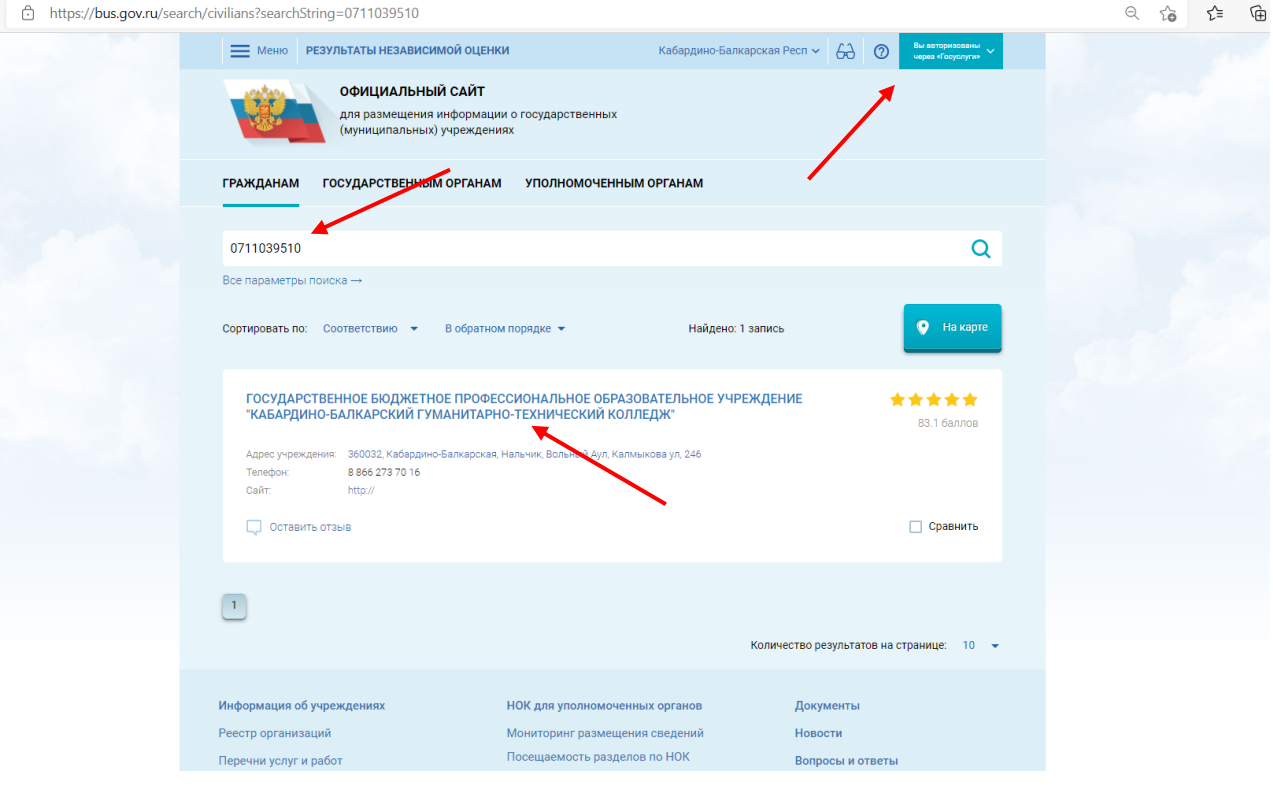

## 4. Кликните по надписи «Оставить отзыв»

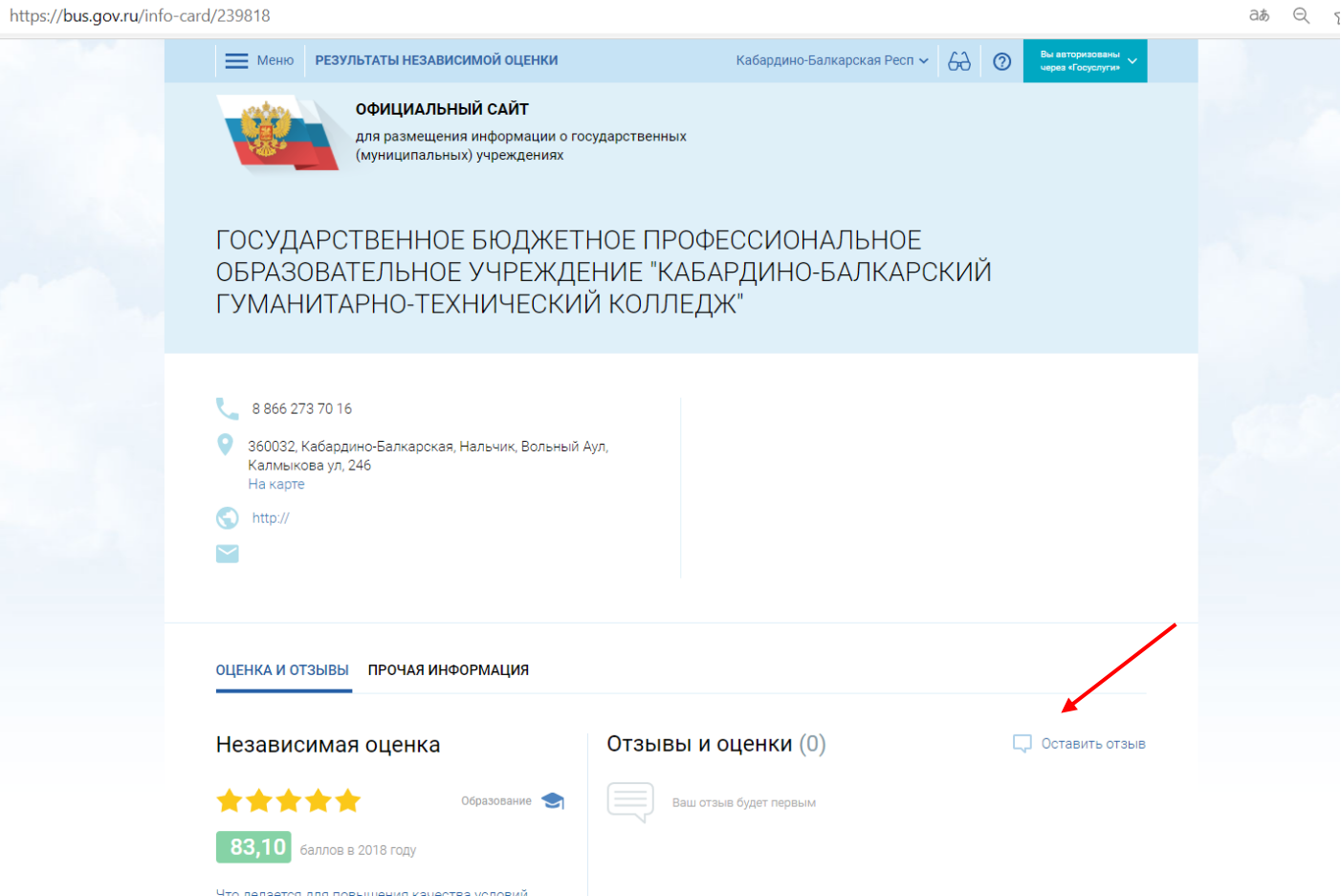

5. В открывшемся документе внизу поставьте «галочку» напротив надписи «Я прочел и согласен с условиями политики формирования отзывов»

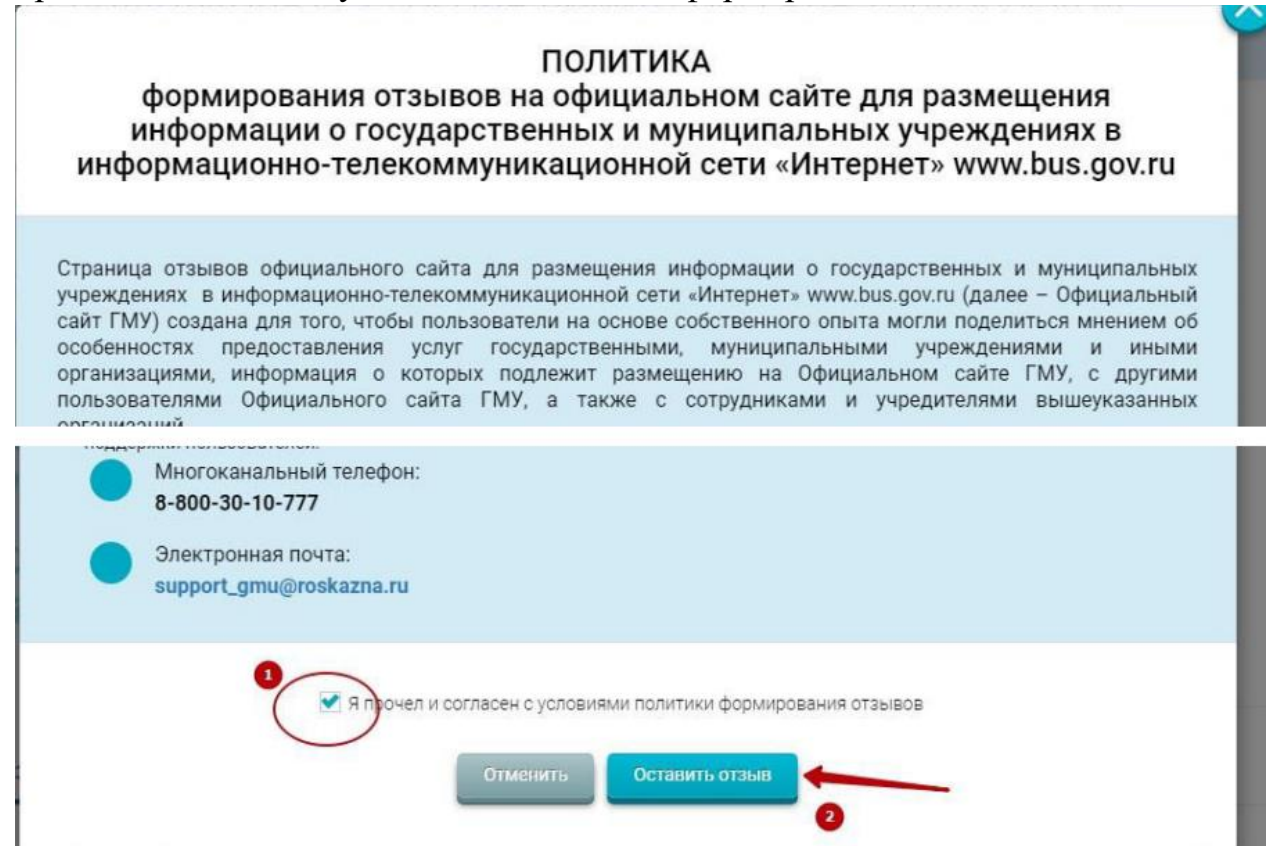

## 6. Заполните указанные поля.

https://bus.gov.ru/info-card/239818

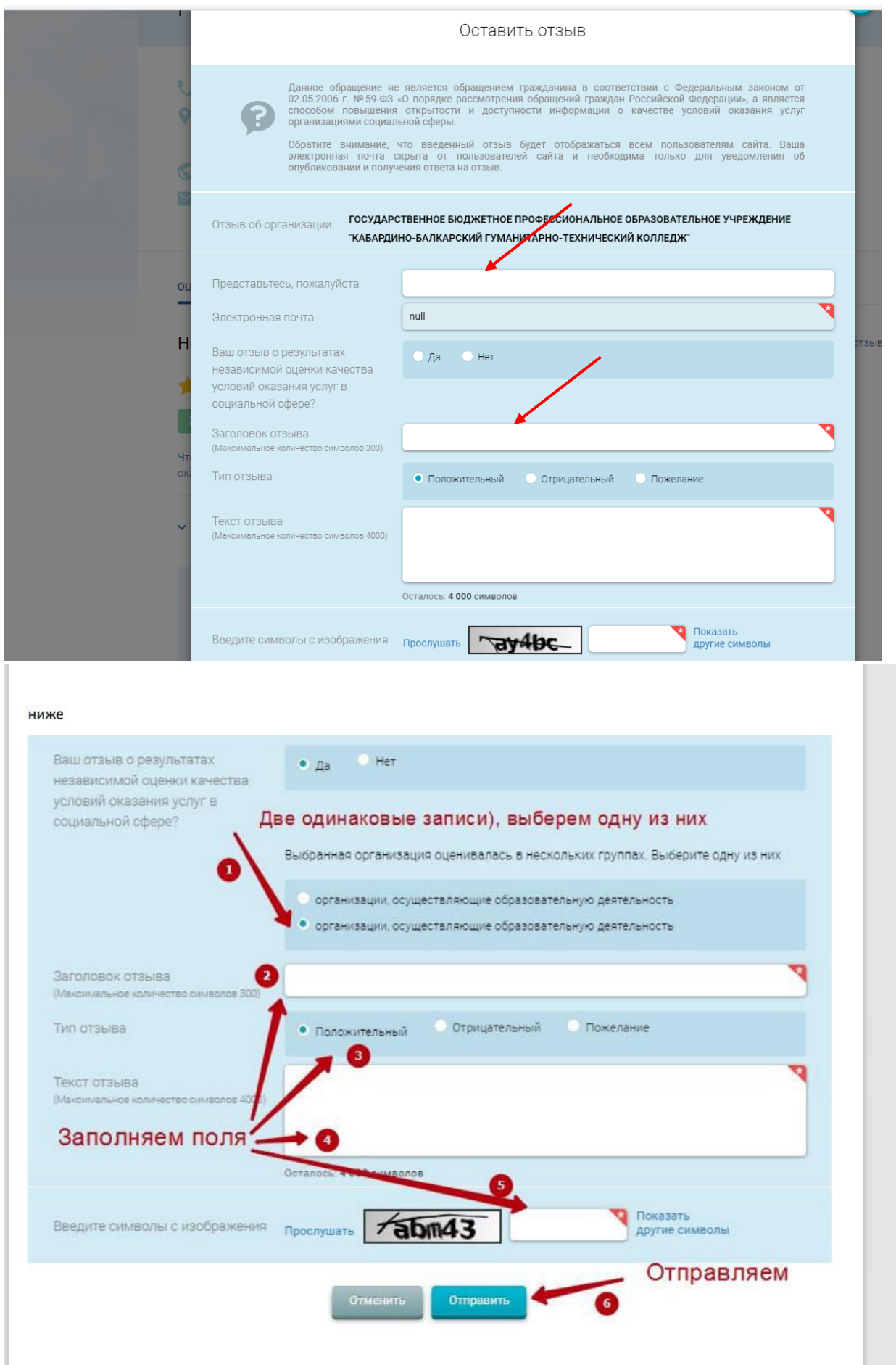